# **Поздравляем: Вы и Ваш компьютер iMac созданы друг для друга!**

# Поприветствуйте Mac mini.

**www.apple.com/ru/macmini**

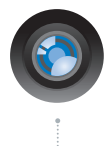

#### **Встроенная камера iSight и iChat**

Видеоконференции с друзьями в любой точке мира.

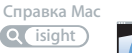

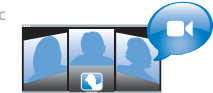

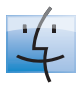

**Q** finder **Finder** Просмотр содержимого компьютера с помощью Cover Flow. **Справка Mac**

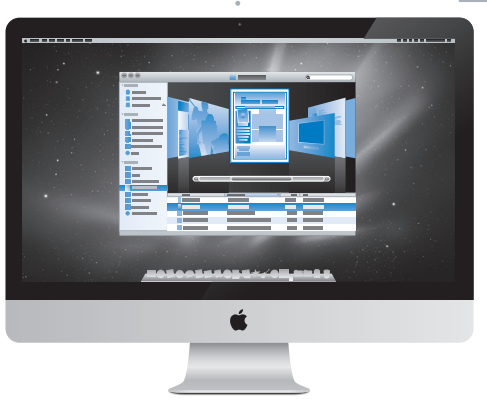

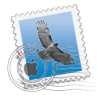

**Mail** Управляйте всеми учетными записями в одном месте. **Справка Mac**

**mail**

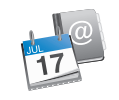

**iCal** Ваше расписание всегда актуально. **Справка Mac isync**

# **Mac OS X Snow Leopard**

#### **www.apple.com/ru/macosx**

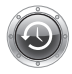

**Time Machine** Автоматически создавайте резервные копии. **Справка Mac time machine spotlight быстрый просмотр**

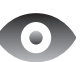

# **Быстрый просмотр**

Быстро просматривайте Ваши файлы. **Справка Mac**

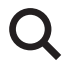

**Spotlight** Быстро найдите все что угодно на Вашем Мас. **Справка Mac**

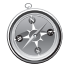

**Safari** Исследуйте сеть с самым быстрым браузером. **Справка Mac safari**

# **iLife '11**

**www.apple.com/ru/ilife**

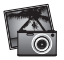

 $\overline{a}$ 

**iPhoto** Сделайте фото еще прекраснее. **Справка iPhoto фото**

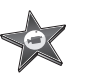

**iMovie** Создавайте видео в считаные минуты и обрабатывайте свои шедевры. **Справка iMovie**

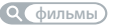

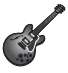

**GarageBand** Cоздавайте отлично звучащие песни. **Справка GarageBand запись**

# **Содержание**

# **Глава 1. [На старт, внимание, марш!](#page-6-0)**

- [Комплект поставки](#page-8-0)
- [Установка компьютера iMac](#page-9-0)
- [Перевод компьютера iMac в режим сна и его выключение](#page-14-0)

# **Глава 2. [Жизнь с компьютером iMac](#page-16-0)**

- [Основные характеристики компьютера iMac](#page-17-0)
- [Порты компьютера iMac](#page-19-0)
- [Прочие компоненты компьютера iMac](#page-21-0)
- [Характеристики клавиатуры Apple Wireless Keyboard и мыши Apple Magic Mouse](#page-23-0)
- [Использование клавиатуры Apple Wireless Keyboard](#page-25-0)
- [Использование мыши Apple Magic Mouse](#page-27-0)
- [Использование пульта Apple Remote](#page-29-0)
- [Ответы на Ваши вопросы](#page-31-0)

# **Глава 3. [Увеличение объема памяти](#page-34-0)**

- [Установка модуля памяти](#page-36-0)
- [Как убедиться, что iMac распознает новую память](#page-41-0)

# **Глава 4. [Есть проблема – есть решение](#page-42-0)**

- [Неполадки, препятствующие работе с компьютером iMac](#page-44-0)
- [Замена элементов питания](#page-46-0)
- [Использование программы «Проверка оборудования Apple»](#page-49-0)
- [Проблемы, возникающие при соединении с Интернетом](#page-50-0)
- [Сбои в беспроводной связи AirPort](#page-53-0)
- [Поддержание ПО на уровне современных требований](#page-54-0)
- [Если программа не отвечает](#page-55-0)
- [Переустановка ПО, прилагающегося к iMac](#page-55-0)
- [Другие проблемы](#page-57-0)
- [Сервис и поддержка](#page-59-0)
- [Где находится серийный номер компьютера](#page-61-0)

# **Глава 5. [Важная информация](#page-62-0)**

#### **[в заключение](#page-62-0)**

- [Важная информация по безопасности](#page-63-0)
- [Важная информация по эксплуатации](#page-67-0)
- [Уход за iMac](#page-69-0)
- [Правила эргономики](#page-70-0)
- [Apple и окружающая среда](#page-72-0)

# <span id="page-6-0"></span>**На старт, внимание, марш!**

**1**

**www.apple.com/ru/imac**

**Справка Mac Ассистент миграции**

Компьютер iMac разработан таким образом, чтобы Вы смогли быстро установить его и сразу же приступить к работе. Если Вам еще не приходилось работать с компьютером iMac или Вы впервые столкнулись с компьютерами Macintosh, этот раздел поможет Вам приступить к работе.

*Важно.* Прежде чем подсоединить iMac к розетке питания, прочтите все инструкции, приведенные в этой главе, и правила безопасности, начиная со [стр. 64](#page-63-1).

Если Вы опытный пользователь, то, возможно, уже обладаете достаточными знаниями, чтобы приступить к работе. [Глава 2 «Жизнь с компьютером iMac»](#page-16-1)  познакомит Вас с новыми функциональными возможностями iMac.

Ответы на многие вопросы можно найти на компьютере iMac в Справке Mac. Подробнее о Справке Mac см. в разделе [«Ответы на Ваши вопросы» на стр. 32](#page-31-1).

Перед установкой компьютера iMac удалите всю защитную пленку, покрывающую компьютер.

# <span id="page-8-0"></span>Комплект поставки

Компьютер iMac поставляется в комплекте с беспроводной клавиатурой Apple, беспроводной мышью Apple Magic Mouse и кабелем питания переменного тока. Также в коробке Вы найдете пульт Apple Remote, если он был включен в заказ.

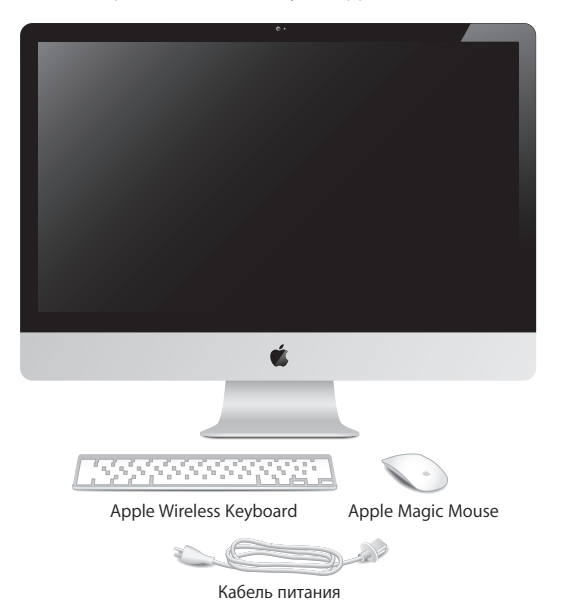

# <span id="page-9-0"></span>Установка компьютера iMac

Для установки компьютера iMac выполните следующие действия. Включите iMac только на шаге 4.

**Шаг 1. Пропустите кабель питания через отверстие в подставке и подключите его к разъему питания на задней панели компьютера iMac, а затем подключите другой конец кабеля к розетке питания.**

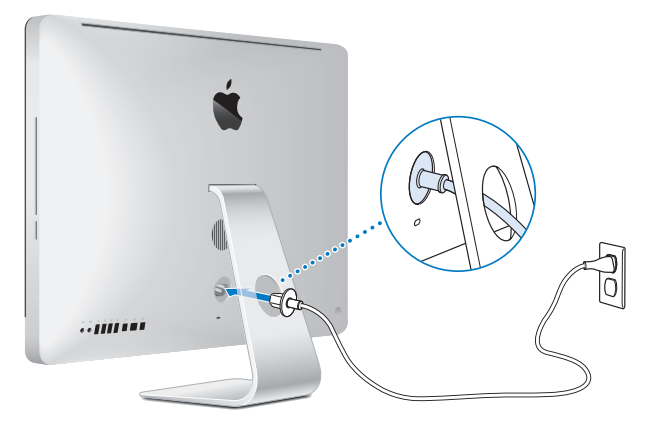

**Шаг 2. Для доступа к Интернету или сети подсоедините один конец кабеля Ethernet к порту Ethernet на компьютере iMac. Другой конец подсоедините к кабельному модему, DSL-модему или сети.**

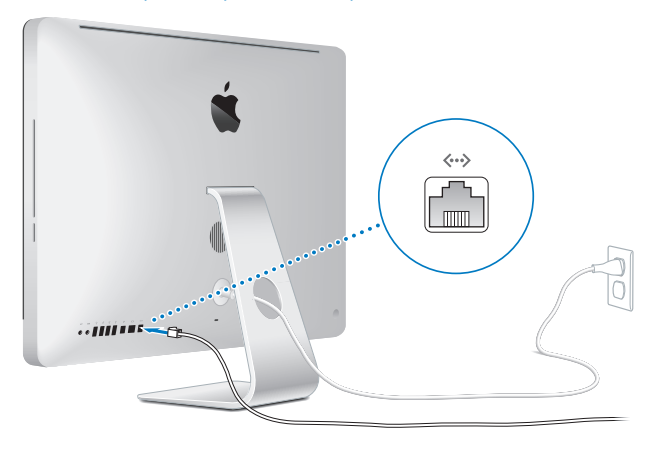

Компьютер iMac также оснащен технологией AirPort Extreme для беспроводной работы в сети. Для получения сведений о настройке беспроводного соединения выберите меню «Справка» > «Справка Mac» и введите «AirPort» в строке поиска.

Для подключения через модем Вам необходим внешний модем USB. Подключите модем к порту USB на iMac, затем с помощью телефонного кабеля подключите модем к телефонной розетке.

#### **Шаг 3. Включите беспроводную клавиатуру и мышь.**

Нажмите кнопку питания на правой стороне клавиатуры и передвиньте переключатель, расположенный на нижней поверхности мыши Apple Magic Mouse, для их включения.

Беспроводные клавиатура и мышь поставляются в комплекте с батарейками размера АА и работают в паре iMac. Создание пары обеспечивает беспроводное подключение к iMac.

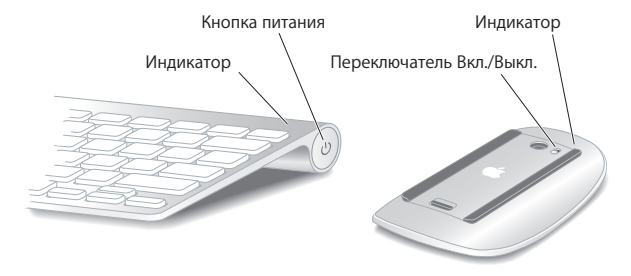

При первом включении клавиатуры и мыши индикатор горит постоянно в течение 5 секунд, показывая, что заряд батареек достаточен. Если клавиатура или мышь не включаются, проверьте правильность их установки и наличие в них элементов питания (см. [стр. 47](#page-46-1)).

Индикатор начинает мигать, пока Вы не включите iMac и связь не будет установлена.

*Примечание.* Если Вы приобрели клавиатуру или мышь USB, подключите их кабель к порту USB  $(\dot{\Psi})$  на задней панели iMac.

#### **Шаг 4. Нажмите кнопку питания (**®**) на задней панели, чтобы включить iMac.**

При включении iMac Вы услышите звуковой сигнал. Нажмите мышью, чтобы установить соединение с компьютером iMac.

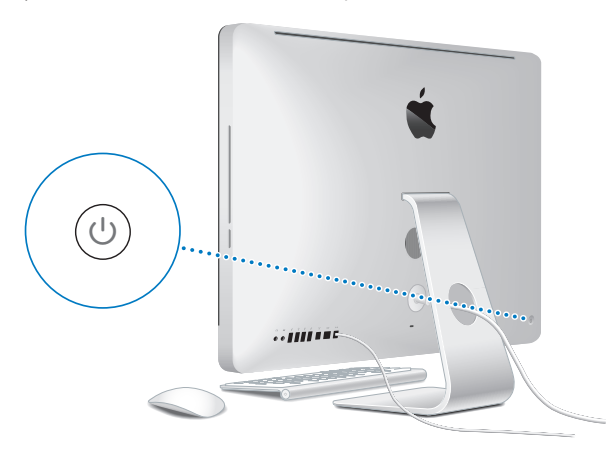

*Важно.* Если пара с беспроводной клавиатурой или мышью не создалась, следуйте инструкциям на экране для создания пары с iMac. Возможно, для установки соединения будет необходимо один раз щелкнуть мышью. Подробную информацию о создании пары см. на [стр. 27](#page-26-0).

#### **Шаг 5. Сконфигурируйте iMac с помощью Ассистента настройки.**

При первом включении компьютера iMac открывается программа «Ассистент настройки». Ассистент настройки помогает ввести данные для Интернета и электронной почты и настроить на компьютере iMac учетную запись пользователя. Если у Вас уже есть компьютер Mac, Ассистент настройки поможет при автоматической передаче файлов, программ и других данных с Вашего прежнего компьютера Mac на новый компьютер iMac.

Если Вы не намерены использовать другой компьютер Mac, рекомендуется отменить авторизацию компьютера для воспроизведения музыки, видео или аудиокниг, приобретенных в iTunes Store. Отмена авторизации компьютера предотвращает воспроизведение приобретенных Вами песен, видео или аудиокниг другим лицом и обеспечивает возможность новой авторизации. Информацию об отмене авторизации Вы найдете, выбрав в главном меню iTunes «Справка iTunes».

Если Вы не используете Ассистент настройки для переноса информации при первом подключении, Вы можете сделать это позже с помощью Ассистента миграции. Откройте папку «Программы», затем – «Служебные программы» и выберите «Ассистент миграции».

Установив программу, проверьте наличие обновлений ПО. В строке меню выберите «Apple»  $(\hat{\bullet})$  > «Обновление программ» и следуйте инструкциям на экране.

#### <span id="page-14-0"></span>**Шаг 6. Организуйте Рабочий стол на свое усмотрение и выберите настройки.**

Настроить внешний вид рабочего стола можно в Системных настройках — центре управления большинством параметров iMac. В строке меню выберите «Apple» () > «Системные настройки» или нажмите значок Системных настроек в Dock. Более подробную информацию Вы найдете, открыв Справку Mac и задав для поиска «Системные настройки» или указав название конкретной настройки, которую Вы хотите изменить.

## Перевод компьютера iMac в режим сна и его выключение

По окончании работы с компьютером iMac его можно перевести его в режим сна или выключить.

#### **Перевод компьютера iMac в режим сна**

Если Вы не будете работать на компьютере iMac всего лишь несколько дней, переведите его в режим сна. Когда компьютер iMac находится в режиме сна, его экран темный. Режим сна позволяет быстро вернуть компьютер iMac в рабочий режим, минуя процесс загрузки.

#### **Для перевода компьютера iMac в режим сна выполните одно из следующих действий.**

- Выберите в строке меню «Apple»  $(\bullet)$  > «Режим сна».
- Нажмите кнопку питания ( $\bigcup$ ) на задней панели компьютера iMac.
- Выберите пункт меню «Apple» ( $\bullet$ ) > «Системные настройки», нажмите «Экономия энергии» и установите таймер режима сна.
- Нажмите и удерживайте кнопку «Воспроизведение/Пауза» ( $\leftrightarrow$ н) на пульте Apple Remote в течение 3 секунд.

**Для вывода компьютера iMac из режима сна выполните одно из следующих действий.**

- Нажмите любую клавишу на клавиатуре.
- Шелкните мышью.
- Нажмите кнопку питания ( $\bigcup$ ) на задней панели компьютера iMac.
- $\bullet$  Нажмите любую кнопку на пульте Apple Remote.

Когда iMac выйдет из режима сна, программы, документы и настройки компьютера будут находиться в том же виде, в каком Вы их оставили.

#### **Выключение компьютера iMac**

Если Вы не будете использовать iMac более нескольких дней и более, выключите его. Выберите меню «Apple» ( $\hat{\bullet}$ ) > «Выключить». Чтобы снова включить iMac, нажмите кнопку питания ( $\langle \cdot \rangle$ ).

*УВЕДОМЛЕНИЕ.* Выключайте iMac перед его перемещением. Перенос компьютера iMac при вращающемся жестком диске может повредить диск, что приведет к потере данных или невозможности загрузки компьютера с жесткого диска.

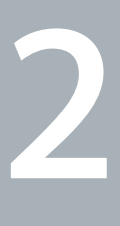

# <span id="page-16-1"></span><span id="page-16-0"></span>**Жизнь с компьютером iMac**

**www.apple.com/ru/macosx**

**Справка Mac iLife**

## <span id="page-17-0"></span>Основные характеристики компьютера iMac

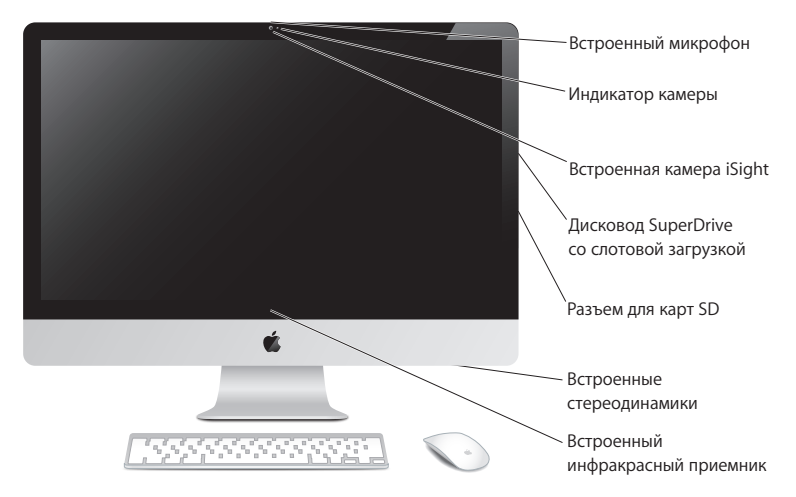

#### **Встроенный микрофон**

Записывайте звук на компьютер iMac или общайтесь с друзьями в режиме реального времени через Интернет, используя прилагаемую программу iChat.

#### **Индикатор камеры**

Этот индикатор светится во время работы видеокамеры iSight.

#### **Встроенная видеокамера iSight**

Проводите видеоконференции с друзьями и родственниками через Интернет с помощью iChat, делайте фотоснимки с помощью Photo Booth или записывайте видео с помощью iMovie.

#### **Дисковод оптических дисков SuperDrive со слотовой загрузкой**

Дисковод SuperDrive со слотовой загрузкой предназначен для чтения и записи дисков CD и DVD стандартного размера.

#### **Разъем для карт SD**

Карта SD упрощает передачу фотографий, видеозаписей и данных как на iMac, так и с него.

#### **Встроенные стереодинамики**

Вы можете слушать музыку, звуковое сопровождение фильмов, игр и другого мультимедийного материала.

#### **Встроенный инфракрасный (ИК) приемник**

Используйте пульт Apple Remote (продается отдельно) с ИК-приемником для управления Front Row и Keynote на iMac. Радиус действия пульта — до 9,1 метра.

# <span id="page-19-0"></span>Порты компьютера iMac

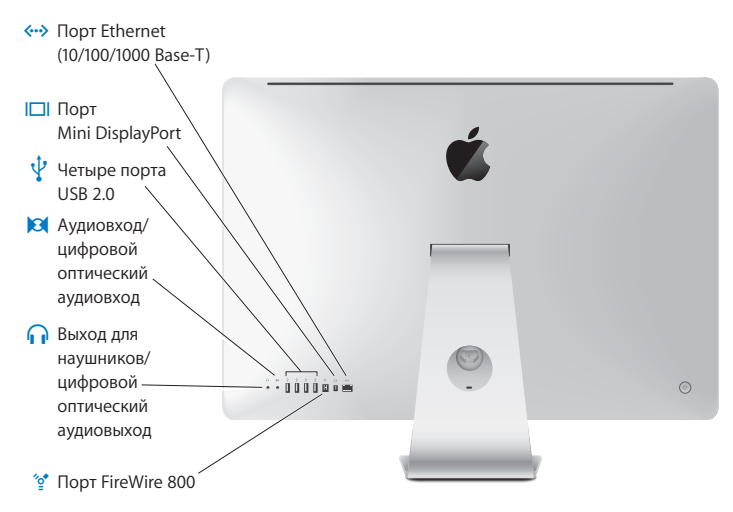

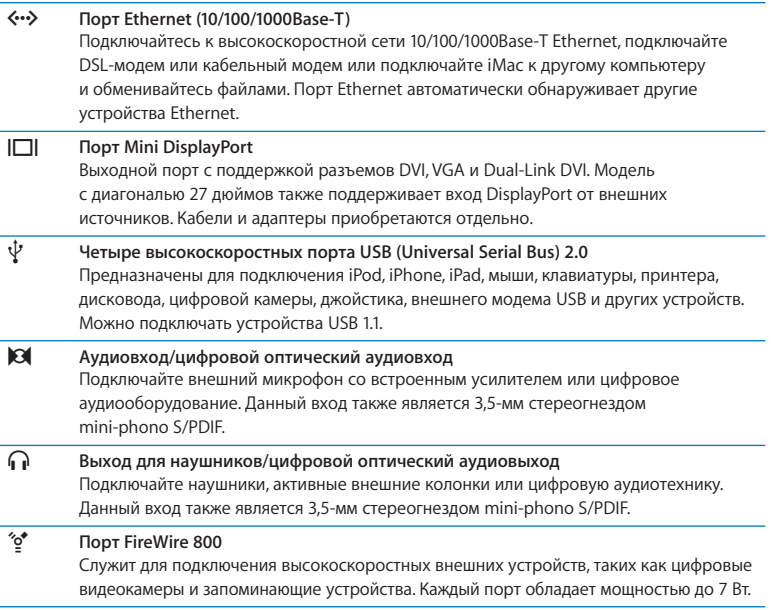

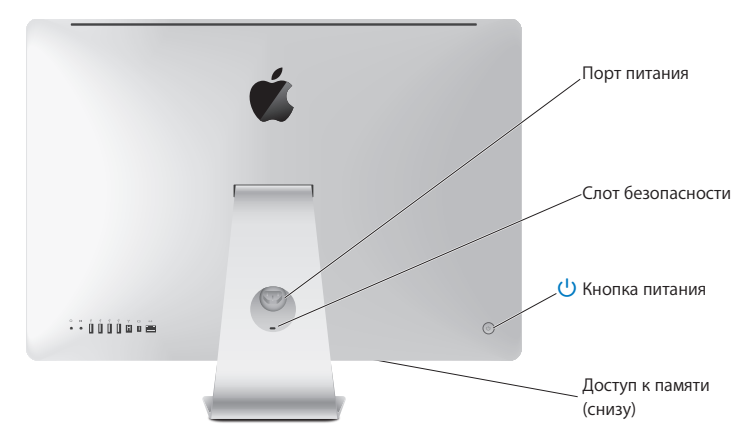

# <span id="page-21-0"></span>Прочие компоненты компьютера iMac

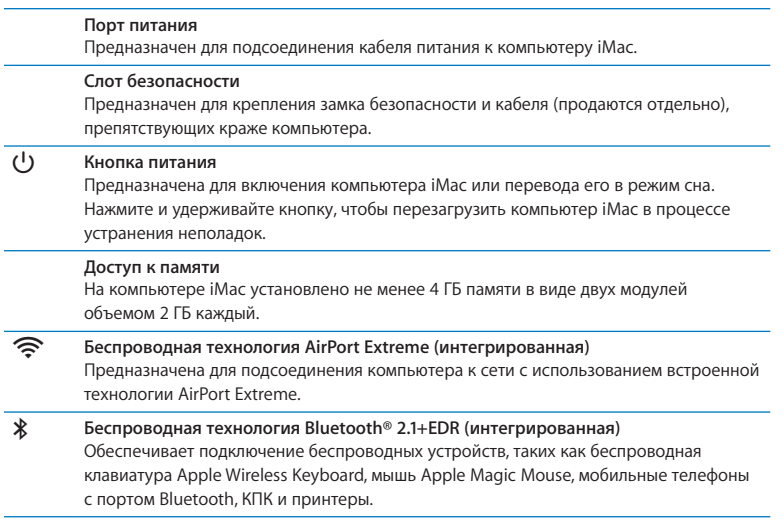

# <span id="page-23-0"></span>Характеристики клавиатуры Apple Wireless Keyboard и мыши Apple Magic Mouse

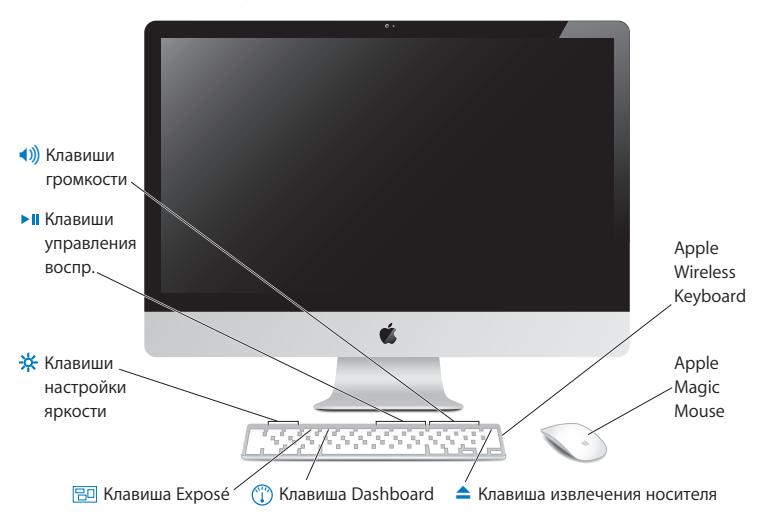

### **Apple Magic Mouse**

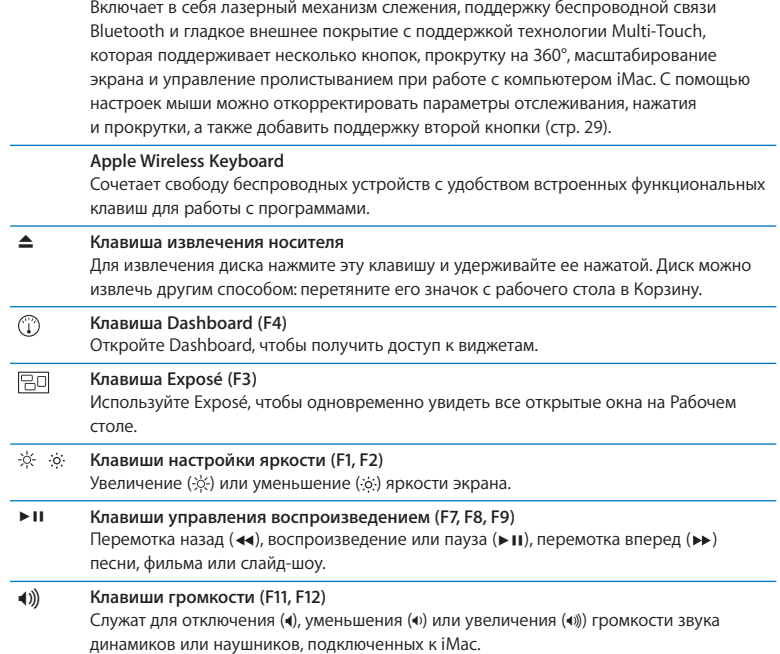

# <span id="page-25-0"></span>Использование клавиатуры Apple Wireless Keyboard

Беспроводная клавиатура поставляется в комплекте с двумя батарейками АА и работает в паре iMac. Работа в паре означает, что клавиатура и iMac соединены беспроводным образом и могут связываться между собой.

#### **О световом индикаторе**

ЖК-индикатор на беспроводной клавиатуре показывает заряд элементов питания и состояние. При первом включении клавиатуры индикатор горит постоянно в течение 5 секунд, показывая, что заряд батареек достаточен, а затем отключается. Если Вы нажали кнопку питания (U) на беспроводной клавиатуре, но индикатор не загорелся, возможно, требуется замена батареек. См. раздел [«Замена элементов](#page-46-1)  [питания» на стр. 47](#page-46-1).

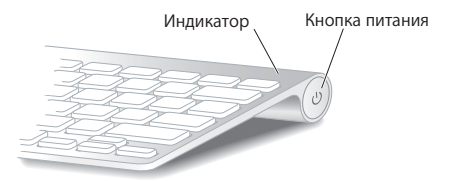

## <span id="page-26-0"></span>**Создание пары между беспроводной клавиатурой и компьютером iMac**

Если пара между беспроводной клавиатурой и iMac еще не создана, индикатор начнет мигать, показывая, что клавиатура находится в режиме обнаружения и готова к созданию пары с iMac.

#### **Чтобы создать пару между беспроводной клавиатурой и компьютером, выполните следующие действия.**

- **1** Нажмите кнопку питания (®) для включения беспроводной клавиатуры.
- **2** Выберите меню «Apple» ( $\bullet$ ) > «Системные настройки» и затем нажмите «Клавиатура».
- **3** Нажмите «Клавиатура Bluetooth…» в правом нижнем углу.
- **4** Выберите свою клавиатуру и затем следуйте инструкциям на экране.

Если клавиатура не подключилась к iMac в течение 3 минут, индикатор и клавиатура отключаются для сохранения заряда батареек. Нажмите нкопку питания ( $\bigcup$ ) для повторного включения клавиатуры и создания пары с iMac. Когда пара клавиатура-iMac успешно создана, индикатор горит постоянно в течение 3 секунд, а затем отключается.

#### **Использование клавиатуры**

Настройте свою клавиатуру в разделе «Клавиатура» Системных настроек. Можно изменить функции клавиш модификации, назначить сочетания клавиш для команд меню в составе программ Mac OS X или Finder, а также выполнить другие настройки.

#### <span id="page-27-0"></span>**Чтобы настроить клавиатуру, выполните следующие действия.**

- **1** Выберите пункт меню «Apple» ( $\bullet$ ) > «Системные настройки».
- **2** Нажмите «Клавиатура», затем нажмите «Клавиатура» или «Сочетания клавиш».

# Использование мыши Apple Magic Mouse

Мышь Apple Magic Mouse поставляется с двумя установленными батарейками AA. Между ней и iMac уже создана пара. Создание пары выполняется для того, чтобы подключить мышь Apple Magic Mouse к iMac по беспроводной сети и запустить их совместную работу.

#### **О световом индикаторе**

При первом включении мыши Apple Magic Mouse индикатор горит постоянно в течение 5 секунд, показывая, что заряд батареек достаточен. Если Вы включили мышь, но индикатор не загорелся, возможно, требуется замена батареек. См. раздел [«Замена элементов питания» на стр. 47.](#page-46-1)

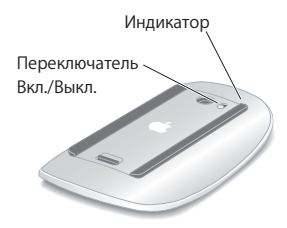

## **Создание пары между мышью Apple Magic Mouse и компьютером iMac**

Если пара между мышью Apple Magic Mouse и комьютером iMac еще не создана, индикатор начнет мигать, показывая, что мышь находится в режиме обнаружения и готова к созданию пары с iMac.

#### **Чтобы создать пару между мышью и компьютером, выполните следующие действия.**

- **1** Сдвиньте переключатель внизу мыши, чтобы включить ее.
- **2** Выберите меню «Apple» ( $\bullet$ ) > «Системные настройки» и затем нажмите «Мышь».
- **3** Нажмите «Мышь Bluetooth…» в правом нижнем углу.
- **4** Выберите свою мышь и затем следуйте инструкциям на экране.

Если мышь не подключилась к iMac в течение 3 минут, индикатор и мышь отключаются для сохранения заряда батареек. Сдвиньте выключатель мыши, чтобы вновь включить мышь и позволить ей создать пару с iMac. Когда мышь успешно подключена к iMac, индикатор горит постоянно.

### <span id="page-28-0"></span>**Использование мыши Apple Magic Mouse**

Узнать о жестах Multi-Touch мыши Apple Magic Mouse и изменить способ ее работы можно в разделе «Мышь» Системных настроек. Выберите меню «Apple» ( $\bullet$ ) > «Системные настройки» и затем нажмите «Мышь».

# <span id="page-29-0"></span>Использование пульта Apple Remote

Если в комплект поставки iMac входит пульт Apple Remote, Вы можете использовать его с устройствами Apple, имеющими встроенный инфракрасный (ИК) приемник. Усправляйте воспроизведением DVD-фильмов и музыки в Вашей медиатеке iTunes, просматривайте слайд-шоу из фотографий и трейлеры фильмов — и многое другое.

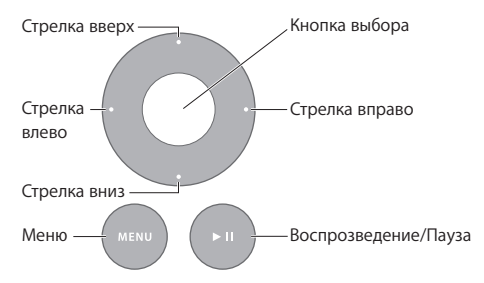

#### **Использование пульта**

- **1** Чтобы начать или приостановить воспроизведение песни, слайд-шоу или фильма, нажмите кнопку «Воспроизведение/Пауза».
- **2** Чтобы перейти к следующей или предыдущей песне в медиатеке iTunes, следующему или предыдущему разделу на DVD, нажмите стрелку вправо или влево.
- **3** Чтобы перемотать песню или фильм, удерживайте стрелку вправо или влево.
- **4** Чтобы отрегулировать громкость, нажмите стрелку вверх или вниз.

## **Создание пары с Apple Remote**

Создайте пару между пультом Apple Remote и компьютером iMac или другим оборудованием Apple. После создания пары с iMac или другим оборудованием Apple ими можно управлять только с пульта, с которым создана пара.

#### **Чтобы создать пару с пультом дистанционного управления, выполните следующие действия.**

- **1** Приблизьте пульт на расстояние 8–10 см к компьютеру iMac или другому оборудованию Apple.
- **2** Направьте пульт на ИК-приемник на передней панели iMac или другого оборудования Apple.
- **3** Нажмите и удерживайте стрелку вправо и кнопку «Menu» в течение 5 секунд. Когда пара с пультом дистанционного управления создана, на экране появляется значок цепочки.

#### **Чтобы разорвать пару между пультом дистанционного управления и iMac, выполните следующие действия.**

- **1** Выберите в строке меню пункт «Apple» ( $\bullet$ ) > «Системные настройки».
- **2** Нажмите «Безопасность», затем нажмите «Разорвать пару».

Чтобы разорвать пару с Apple TV или другим оборудованием Apple, удерживайте стрелку влево и кнопку «Menu».

#### **Замена элемента питания**

#### **Чтобы заменить элемент питания, выполните следующие действия.**

- **1** С помощью монеты снимите крышку батарейного отсека.
- **2** Вставьте новый элемент питания CR2032 положительным (+) полюсом вверх.

<span id="page-31-0"></span>**3** Установите крышку на место и зафиксируйте ее с помощью монеты.

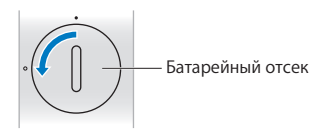

# <span id="page-31-1"></span>Ответы на Ваши вопросы

Вы получите информацию о компьютере iMac в значительно большем объеме в Справке Mac, а также на веб-сайте: www.apple.com/ru/support/imac.

#### **Чтобы открыть Справку Mac, выполните следующие действия.**

- **1** Нажмите значок Finder в Dock (панель со значками вдоль края экрана).
- **2** Выберите «Справка» > «Справка Mac» (нажмите меню «Справка» в строке меню и выберите «Справка Mac»).
- **3** Нажмите мышью в поле поиска, введите вопрос и нажмите клавишу Return на клавиатуре.

#### **Подробная информация**

Для получения дополнительной информации по работе с компьютером iMac прочтите следующее.

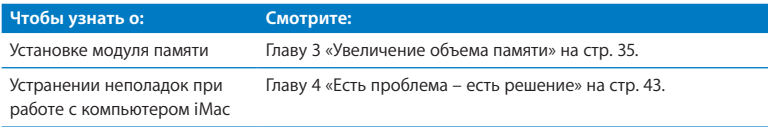

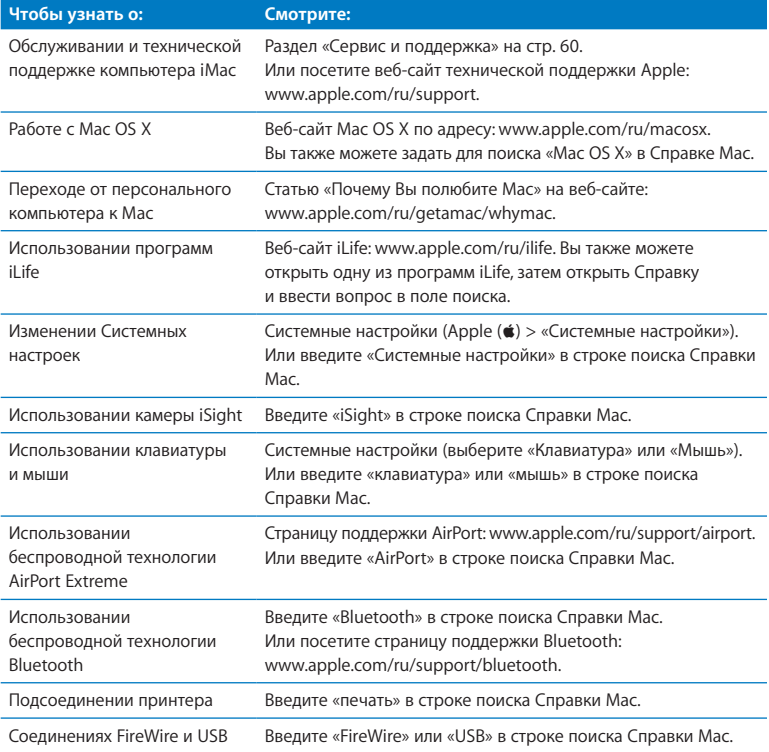

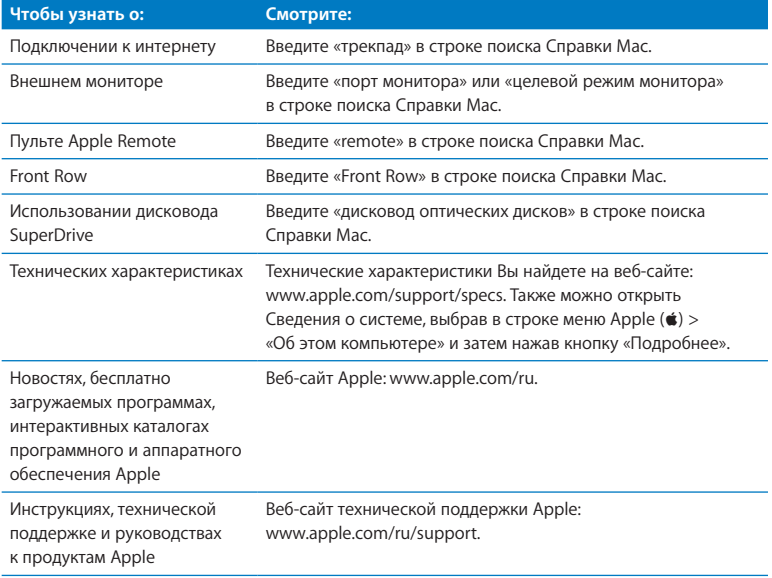

**3**

# <span id="page-34-1"></span><span id="page-34-0"></span>**Увеличение объема памяти**

**www.apple.com/ru/store**

**Справка Mac Память**

На компьютере iMac установлена динамическая память DDR3 (Double Data Rate 3) объемом не менее 4 ГБ в виде двух модулей объемом 2 ГБ каждый. Модули памяти можно заменить или установить дополнительные модули 2 ГБ или 4 ГБ, в сумме до 16 ГБ. Модули памяти должны соответствовать следующим требованиям:

- формат SO-DIMM (малогабаритный модуль памяти с двухрядным расположением выводов);
- 1333 МГц, PC2-10600, совместимый с DDR3 (известен также как DDR3 1333);
- небуферизованный и нерегистровый.

*ПРЕДУПРЕЖДЕНИЕ.* Apple рекомендует установку памяти специалистом, сертифицированным компанией Apple. Ознакомьтесь с информацией по обслуживанию и технической поддержке, прилагаемой к iMac. В ней Вы найдете контактную информацию для связи с компанией Apple и получения сервисного обслуживания. Если во время установки модуля памяти Вы повредили оборудование, то данное повреждение не подлежит ремонту по условиям ограниченной гарантии на приобретенный Вами iMac.
# <span id="page-36-0"></span>Установка модуля памяти

Ваш iMac имеет четыре слота памяти. Два из них заняты модулями памяти объемом не менее 2 ГБ. Можно установить дополнительные модули памяти в свободные слоты или заменить память в уже занятых слотах модулями 2 ГБ или 4 ГБ, в сумме до 16 ГБ.

Дополнительную память Apple можно приобрести у авторизованных реселлеров Apple, в розничном магазине Apple или в интернет-магазине Apple по адресу: www.apple.com/ru/store.

*ПРЕДУПРЕЖДЕНИЕ.* Перед установкой модуля памяти всегда выключайте iMac и вынимайте вилку кабеля питания из розетки. Не пытайтесь устанавливать модуль памяти, когда компьютер iMac подключен к сети питания.

**Чтобы установить память, выполните следующие действия.** 

- 1 Выключите компьютер iMac, выбрав меню Apple ( $\bullet$ ) > «Выключить».
- **2** Отсоедините все провода и кабель питания от компьютера iMac.
- **3** Постелите мягкое чистое полотенце или ткань на рабочую поверхность. Взявшись за боковые стороны корпуса iMac, расположите его экраном вниз, нижней частью к себе.

**4** Приподнимите подставку и открутите три невыпадающих винта на крышке отсека памяти с помощью крестовой отвертки №2. Вращайте винты против часовой стрелки.

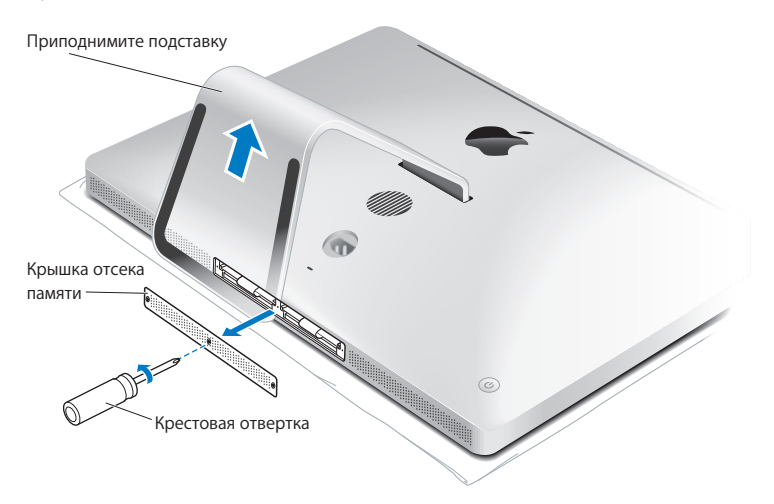

**5** Снимите крышку отсека памяти и отложите ее в сторону.

- **6** Отогните скобы в отсеке памяти.
- **7** Для замены модулей памяти потяните скобу и извлеките модуль. Удалите модули, которые Вы хотите заменить.

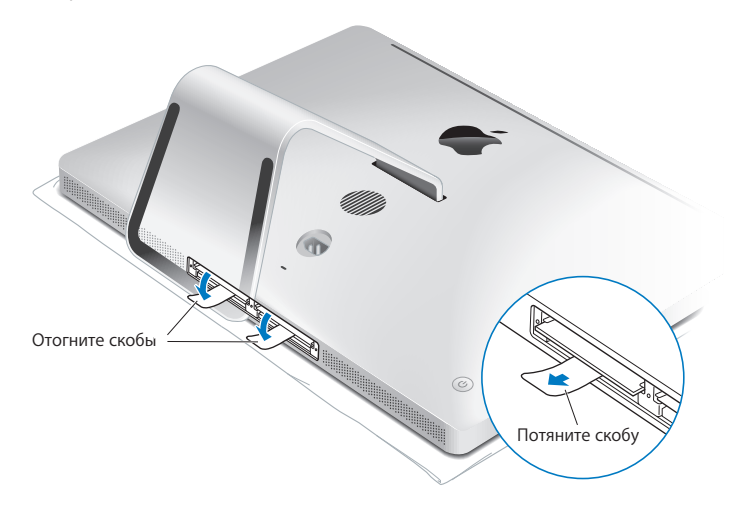

- **8** Вставьте новые модули в слоты так, чтобы выемки были справа (см. рис.).
	- При установке дополнительных модулей памяти устанавливайте их в пустые слоты.
	- При замене существующих модулей устанавливайте новые модули памяти в каждый из слотов, находящихся дальше всего от экрана.
- **9** Надавливая, ровно вставьте каждый модуль в слот. Если Вы услышите легкий щелчок, значит, модуль установлен правильно.
- **10** Загните скобы в отсек памяти.

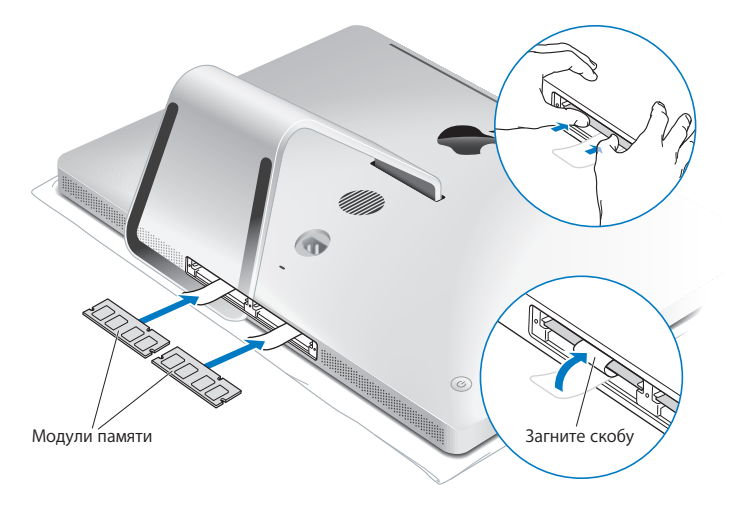

**11** Установите крышку отсека обратно, закрепив три винта крестовой отверткой №2.

*ПРЕДУПРЕЖДЕНИЕ.* Не забудьте установить на место крышку отсека памяти после установки модуля памяти. Без крышки отсека памяти компьютер iMac не будет работать должным образом.

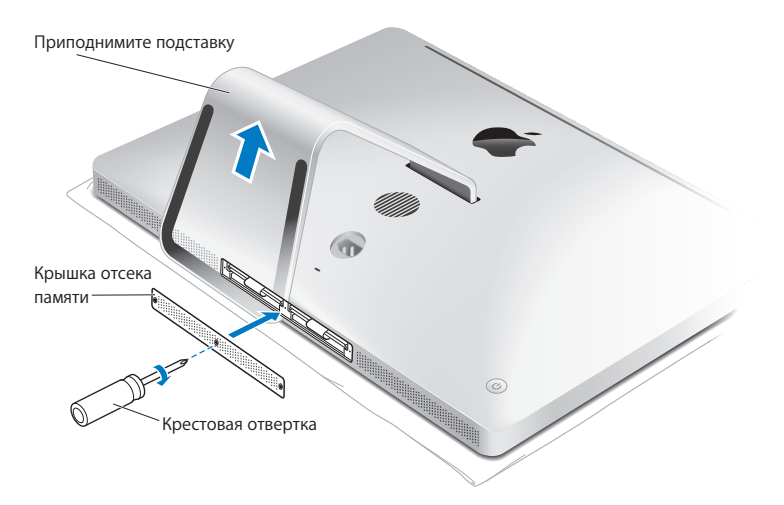

- **12** Удерживая iMac за боковые поверхности, верните его в рабочее положение. Затем вновь подсоедините к нему кабели и шнур питания.
- 13 Чтобы включить компьютер iMac, нажмите кнопку питания (U) на задней панели корпуса.

# <span id="page-41-0"></span>Как убедиться, что іМас распознает новую память

Установив модуль памяти, проверьте, распознает ли компьютер iMac новую память.

## Чтобы проверить, какая память установлена на iMac, выполните следующие действия.

- 1 Загрузите компьютер іМас.
- 2 После появления на экране изображения Рабочего стола Мас OS выберите меню «Apple»  $(\bullet)$  > «Об этом компьютере».

Вы увидите общий объем памяти, установленной на Вашем компьютере iMac. Подробную информацию об объеме установленной памяти Вы найдете в программе «Сведения о системе», нажав кнопку «Подробнее».

Если установленная память не соответствует требованиям (см. стр. 36), каждые пять секунд компьютер іМас издает тройной звуковой сигнал. Если это происходит. отключите iMac и проверьте инструкции по установке еще раз, чтобы убедиться, что память совместима с компьютером iMac и правильно установлена. Если устранить проблему по-прежнему не удается, удалите этот модуль памяти и попытайтесь разобраться с помощью прилагаемой к нему документации или обратитесь к поставшику модуля памяти.

**4**

# **Есть проблема – есть решение**

**www.apple.com/ru/support**

**Справка Mac Справка**

При работе с компьютером iMac у Вас могут время от времени возникать проблемы. Если у Вас возникла проблема, прочтите советы по устранению неполадок. Дополнительную информацию о поиске и устранении неполадок можно найти в Справке Мас и на веб-сайте поддержки iMac: www.apple.com/ru/support/imac.

Как правило, для проблем, возникающих при работе с компьютером iMac, есть простые и быстрые решения. При возникновении какой-либо неисправности, попытайтесь вспомнить, что Вы делали до ее возникновения. Это может помочь Вам сузить круг возможных причин возникновения проблемы и затем решить ее. На что нужно обратить внимание.

- Программы, во время работы с которыми возникли неполадки. Трудности, появляющиеся при работе только с определенной программой, могут свидетельствовать о ее несовместимости с версией Mac OS X, установленной на компьютере iMac.
- Недавно установленное ПО.
- Любое новое подключенное или установленное аппаратное обеспечение (например, дополнительная память или внешнее устройство).

ПРЕДУПРЕЖДЕНИЕ. Не пытайтесь разбирать корпус компьютера iMac за исключением тех случаев, когда Вы хотите установить модуль памяти. Если іМас нуждается в техническом обслуживании, свяжитесь с компанией Apple или официальным поставшиком услуг Apple (см. раздел «Сервис и поддержка» на стр. 60). Компьютер iMac не содержит компонентов, подлежащих обслуживанию самим пользователем, за исключением модулей памяти.

# Неполадки, препятствующие работе с компьютером iMac

#### Если компьютер iMac не реагирует или стрелка курсора не движется

• Убелитесь, что клавиатура Apple Wireless Keyboard или мышь Apple Magic Mouse включены, а батарейки в них заряжены. (См. раздел «Замена элементов питания» на стр. 47.)

Если используется клавиатура или мышь USB, проверьте их подключение. Отсоедините разъемы и снова до упора вставьте их в гнезда.

- Попытайтесь принудительно завершить программы, в работе которых возникли сбои. Удерживая клавиши Option  $(\equiv)$  и Command ( $\Re$ ), нажмите клавишу Esc. Если появится диалоговое окно, выделите данную программу и нажмите кнопку «Завершить». Затем сохраните результаты работы во всех открытых программах и перезагрузите компьютер iMac, чтобы полностью устранить проблему.
- Если не удается завершить программу принудительно, нажмите и удерживайте кнопку питания ( $\cup$ ) на задней панели компьютера iMac в течение пяти секунд. Отсоедините кабель питания от компьютера iMac. Снова подсоедините кабель питания и нажмите кнопку питания ( $\bigcup$ ) на компьютере iMac для включения компьютера.

Если периодически возникают трудности при работе с определенной программой, узнайте у ее разработчика, совместима ли она с компьютером iMac.

Поддержку и контактную информацию для программного обеспечения, поставляемого с компьютером iMac, можно найти на веб-сайте www.apple.com/ru/quide или на веб-сайте производителя.

Если эта проблема возникает часто, попробуйте переустановить системное ПО (см. раздел «Переустановка ПО, прилагающегося к iMac» на стр. 56).

## Если компьютер iMac зависает во время загрузки или появляется мигающий знак вопроса

- Подождите несколько секунд. Если по прошествии некоторого времени компьютер iMac не загружается, для его выключения нажмите и удерживайте кнопку питания (U) в течение 5 секунд. Затем нажмите и удерживайте клавишу Option  $(\pm)$  и снова нажмите кнопку питания  $(1)$ ), чтобы включить компьютер iMac. Продолжайте удерживать клавишу Option  $(\pm)$  до начала загрузки компьютера iMac, а затем нажмите кнопку со стрелкой вправо под значком жесткого диска, который Вы хотите использовать в качестве загрузочного тома.
- После загрузки компьютера iMac откройте Системные настройки и нажмите «Загрузочный том». Выберите локальную системную папку Mac OS X.
- Если эта проблема возникает часто, может потребоваться переустановка системного ПО (см. раздел «Переустановка ПО, прилагающегося к iMac» на стр. 56).

#### Если не удается включить или загрузить компьютер iMac

- Убедитесь, что кабель питания подключен к компьютеру iMac и к исправной розетке питания.
- Нажмите кнопку питания (U) и сразу же нажмите и удерживайте клавиши Command ( $\#$ )-Option ( $\Leftarrow$ )-P-R, пока снова не услышите звуковой сигнал загрузки. При этом выполняется сброс параметра RAM (PRAM).
- Если Вы недавно установили память и каждые пять секунд компьютер iMac издает тройной звуковой сигнал, проверьте, совместима ли память с компьютером iMac и правильно ли она установлена. Попытайтесь загрузить компьютер iMac, удалив установленный Вами модуль памяти (см. стр. 42).
- Отсоедините кабель питания и подождите не менее 30 секунд. Вставьте кабель питания в розетку и нажмите кнопку питания  $(\bigcup)$ , чтобы включить компьютер iMac.
- $\bullet$  Если iMac по-прежнему не загружается, обратитесь в Apple для сервисного обслуживания (см. раздел [«Сервис и поддержка» на стр. 60](#page-59-0)).

## <span id="page-46-0"></span>Замена элементов питания

Беспроводная клавиатура Apple и мышь Apple Magic Mouse поставляются в комплекте с двумя батарейками AA. Их можно заменить щелочными, литиевыми или перезаряжаемыми элементами питания размера AA.

Не допускайте маленьких детей к батарейному отсеку и самим батарейкам.

*ПРЕДУПРЕЖДЕНИЕ.* При замене элементов питания заменяйте их все одновременно. Не устанавливайте одновременно старые и новые элементы питания или элементы питания разных типов (например, не устанавливайте вместе щелочные и литиевые батарейки). Не вскрывайте и не прокалывайте батарейки, не вставляйте их в обратном направлении, не подвергайте их воздействию огня, высокой температуры или воды. Не допускайте детей к элементам питания.

**Чтобы заменить элементы питания в беспроводной клавиатуре, выполните следующие действия.** 

- 1 Нажмите кнопку питания ((<sup>l</sup>)) для выключения клавиатуры.
- **2** С помощью монеты снимите крышку батарейного отсека.

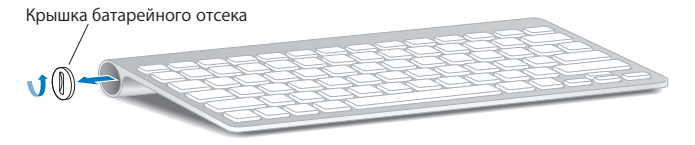

**3** Вставьте две батарейки AA в батарейный отсек, как показано на рисунке.

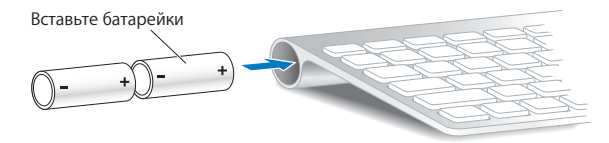

**4** Установите крышку батарейного отсека обратно.

Для проверки состояния элементов питания нажмите кнопку питания ( $\cup$ ). Если индикатор не горит, возможно, требуется замена элементов питания. Уровень заряда можно проверить в разделе «Клавиатура» Системных настроек. Выберите меню «Apple» ( $\bigcirc$ ) > «Системные настройки» и нажмите «Клавиатура». Уровень заряда элементов питания показан в левом нижнем углу.

**Чтобы заменить батарейки в мыши Apple Magic Mouse, выполните следующие действия.** 

- **1** Передвиньте выключатель питания внизу мыши, чтобы выключить ее.
- **2** Сдвиньте защелку вниз и снимите крышку батарейного отсека.

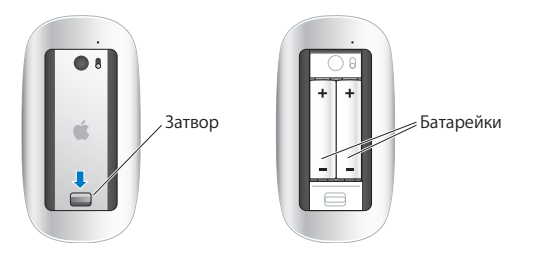

- **3** Вставьте батарейки положительным полюсом (+) вверх, как показано на рисунке выше.
- **4** Установите крышку обратно и включите мышь.

Возможно, понадобится один раз нажать кнопку мыши Apple Magic , чтобы вновь подключить ее к компьютеру iMac.

Чтобы проверить состояние элементов питания, передвиньте выключатель питания на нижней поверхности мыши для ее включения. Если индикатор не горит, возможно, требуется замена элементов питания. Уровень заряда можно проверить в разделе «Мышь» Системных настроек. Выберите меню «Apple» () > «Системные настройки» и нажмите «Мышь». Уровень заряда элементов питания показан в левом нижнем углу.

# Использование программы «Проверка оборудования Apple»

Если Вы подозреваете о возникновении проблем с аппаратной частью iMac, используйте программу «Проверка оборудования Apple», которая поможет выявить наличие проблем, например в модулях памяти или в процессоре.

#### Использование программы «Проверка оборудования Apple»

- 1 Отключите от компьютера iMac все внешние устройства, кроме клавиатуры и мыши USB, если они используются. Отсоедините кабель Ethernet, если он подключен.
- 2 Перезагрузите компьютер iMac, удерживая нажатой клавишу D.
- З При появлении окна выбора языка программы «Проверка оборудования Apple» выберите нужный язык.
- 4 Нажмите клавишу Return или клавишу стрелки вправо.
- 5 При появлении главного окна программы «Проверка оборудования Apple» (по прошествии 45 секунд) следуйте указаниям на экране.
- 6 При обнаружении неполадок программа «Проверка оборудования Apple» выдает на экран код ошибки. Прежде чем принимать меры по устранению ошибки, запишите ее код. Если программа «Проверка оборудования Apple» не находит неполадок в оборудовании, возможно, проблема связана с ПО.

Если эта процедура не работает, можно вставить установочный DVD-диск с программами, который идет в комплекте с компьютером, и с него запустить программу «Проверка оборудования Apple». Дополнительную информацию можно найти в файле Read Me для процедуры «Проверка оборудования Apple» на установочном DVD-диске с программами.

# Проблемы, возникающие при соединении с Интернетом

На iMac установлена программа «Ассистент настройки сети», которая поможет Вам настроить подключение к Интернету. Откройте Системные настройки и нажмите «Сеть». Нажмите кнопку «Ассистент», чтобы открыть Ассистент настройки сети.

Если у Вас возникают трудности при подключении к Интернету, выполните действия, приведенные в этом разделе, в соответствии с видом используемой связи. Вы также можете прибегнуть к помощи Диагностики сети.

## **Чтобы воспользоваться программой «Диагностика сети», выполните следующие действия.**

- 1 Выберите пункт меню «Apple» ( $\bullet$ ) > «Системные настройки».
- **2** Нажмите «Сеть», затем нажмите кнопку «Ассистент».
- **3** Чтобы открыть программу «Диагностика сети», нажмите кнопку «Диагностировать».
- **4** Следуйте инструкциям, появляющимся на экране.

Если программа «Диагностика сети» не может справиться с проблемой, возможно, она связана с интернет-провайдером, к которому Вы пытаетесь подключиться, с внешним устройством, используемым Вами для подключения к интернетпровайдеру, или с сервером, доступ к которому Вы пытаетесь получить. Вы можете также попытаться выполнить следующие действия.

#### Подключение к Интернету с помощью кабельного модема, DSL и LAN

Убедитесь, что все кабели модема подсоединены до упора, включая кабель питания молема, кабель, соединяющий молем с компьютером iMac, и кабель, соединяющий модем с розеткой питания. Проверьте кабели и источники питания всех Ethernetконцентраторов и маршрутизаторов.

## Выключите, а затем включите и перезагрузите аппаратное обеспечение модема

Выключите DSL-модем или кабельный модем на несколько минут, затем включите его снова. Некоторые интернет-провайдеры рекомендуют отсоединить кабель питания модема от розетки. Если на модеме есть кнопка перезагрузки, можете нажать ее либо до, либо после выключения-включения питания.

Важно. Инструкции для модема неприменимы для пользователей LAN. Пользователи LAN могут использовать концентраторы, переключатели, маршрутизаторы или порты, которые отсутствуют у пользователей кабельного модема и DSL-модема. Пользователям LAN следует обращаться к своим администраторам сети, а не к интернет-провайдеру.

#### РРРоЕ-соединения

Если не удалось связаться с поставшиком услуг сети Интернет с помощью РРРОЕ (Point to Point Protocol over Ethernet), убелитесь, что данные в настройках разлела «Сеть» введены правильно.

#### Для ввода настроек РРРоЕ выполните следующие действия.

- **1** Выберите пункт меню «Apple» ( $\bullet$ ) > «Системные настройки».
- 2 Нажмите «Сеть»
- **3** Нажмите «Добавить» (+) в нижней части списка услуг сетевых подключений и выберите PPPoE в меню «Интерфейс».
- **4** Выберите интерфейс для службы PPPoE во всплывающем меню Ethernet. Выберите «Ethernet» для подключения к проводной сети или AirPort для подключения к беспроводной сети.
- **5** Введите информацию, полученную Вами от поставщика услуг сети Интернет, например имя учетной записи, пароль и имя службы PPPoE (если поставщику услуг сети Интернет такая информация необходима).
- **6** Нажмите «Применить», чтобы активировать настройки.

#### **Сетевые подключения**

Убедитесь, что кабель Ethernet подключен к компьютеру iMac и к сети. Проверьте кабели и источники питания Ethernet-концентраторов и маршрутизаторов.

Если подключение к Интернету используют совместно два или более компьютеров, убедитесь, что сеть настроена правильно. Вам необходимо узнать, предоставляет ли интернет-провайдер только один IP-адрес или несколько адресов (по одному на каждый компьютер).

Если используется один IP-адрес, Вам необходим маршрутизатор, чтобы реализовать режим совместного использования подключения, называемый также «сетевой трансляцией адресов» (NAT) или «IP-маскировкой». Данные для настройки можно найти в прилагаемой к маршрутизатору документации или узнать у того, кто настраивал Вашу сеть. Организовать совместное использование одного IP-адреса несколькими компьютерами можно с помощью базовой станции AirPort. Сведения об использовании базовой станции AirPort можно найти в Справке Мас или на веб-сайте поддержки Apple AirPort Extreme по адресу: www.apple.com/ru/support/airport.

Если по-прежнему не удается устранить проблему, обратитесь к интернетпровайдеру или сетевому администратору.

# Сбои в беспроводной связи AirPort

Если у Вас возникли трудности с использованием беспроводной связи AirPort. выполните следующее.

- Убедитесь, что компьютер или сеть, к которым Вы пытаетесь подключиться, работают и имеют точку беспроводного доступа.
- Убедитесь, что ПО правильно сконфигурировано в соответствии с инструкциями. прилагаемыми к базовой станции.
- Убедитесь, что Вы находитесь в радиусе действия антенны другого компьютера или точки доступа сети. Электронные приборы и металлические конструкции, нахоляшиеся вблизи, могут мешать беспроводной связи и сокрашать радиус действия. Возможно, прием улучшится, если переместить или повернуть компьютер.
- Проверьте статус AirPort ( $\widehat{\mathcal{F}}$ ) в строке меню. Появятся от одной до четырех полосок, отображающих мощность сигнала. При низком уровне сигнала попытайтесь изменить местоположение.
- Смотрите Справку AirPort: выберите «Справка» > «Справка Мас», а затем выберите «Библиотеки» > «Справка AirPort» в строке меню. Смотрите также инструкции. прилагаемые к устройству беспроводной связи.

# Поддержание ПО на уровне современных требований

Вы можете подключиться к Интернету и автоматически загружать и устанавливать предлагаемые Apple новые версии бесплатного ПО, драйверов и других средств. расширяющих технические возможности.

Когда Вы подключены к Интернету, программа обновления проверяет наличие каких-либо обновлений, доступных для компьютера. Можно настроить iMac на периодическую проверку наличия обновлений, а затем загружать и устанавливать обновленное программное обеспечение.

Чтобы проверить наличие обновлений ПО, выполните следующие действия.

- 1 Выберите пункт меню «Apple» ( $\bullet$ ) > «Системные настройки».
- 2 Нажмите значок «Обновление программ» и следуйте инструкциям на экране.
	- Дополнительную информацию Вы найдете в Справке Мас, задав для поиска «Обновление программ».
	- Самую актуальную информацию о Мас OS X Вы найдете на веб-сайте: www.apple.com/ru/macosx.

# Если программа не отвечает

В некоторых случаях программа может «зависнуть». В операционной системе Mac OS X можно завершить работу зависшей программы, не перезагружая компьютер iMac. Завершение зависшей программы позволит сохранить результат работы в других программах.

## Для принудительного завершения программы выполните следующие действия.

1 Нажмите клавиши Command (Ж)-Option ( $\leq$ )-Esc или выберите меню «Apple» ( $\bullet$ ) > «Завершить принудительно».

Появится диалоговое окно «Принудительное завершение программ» с выделенной программой.

2 Нажмите «Завершить».

Вы можете завершить программу, оставив все другие программы открытыми.

# <span id="page-55-0"></span>Переустановка ПО, прилагающегося к іМас

Чтобы переустановить Mac OS X и программы, прилагаемые к компьютеру iMac, воспользуйтесь установочными дисками, входящими в комплект поставки компьютера.

Важно. Apple рекомендует создать резервные копии данных, хранящихся на жестком диске, прежде чем приступать к переустановке ПО. Apple не несет ответственности за возможную потерю данных.

## Установка Mac OS X

Чтобы установить Mac OS X, выполните следующие действия.

- 1 Выполните резервное копирование важных файлов.
- 2 Вставьте диск Mac OS X Install DVD, прилагаемый к компьютеру iMac.
- З Дважды нажмите «Установить Mac OS X».
- 4 Следуйте инструкциям, появляющимся на экране.

На панели выбора диска выберите текуший жесткий диск Mac OS X (в большинстве случаев это елинственный лоступный вариант).

- 5 Чтобы выбрать компоненты Mac OS X для установки, нажмите «Настройка» и выберите компоненты, которые Вы хотите установить. Нажмите треугольник раскрытия рядом с пунктом «Программы» и установите флажки около нужных программ.
- 6 По завершении установки нажмите «Перезагрузить» для перезагрузки компьютера iMac.
- 7 Следуйте подсказкам Ассистента настройки для настройки новой учетной записи. Если перед установкой Вы хотите очистить диск, сначала создайте резервные копии всех своих данных. Для очистки жесткого диска используйте Дисковую утилиту на установочном DVD-диске Mac OS X. Подробнее о Дисковой утилите и ее настройках см. Справку Мас или откройте Дисковую утилиту (в папке «Программы»/«Служебные программы») и выберите «Справка» > «Справка Дисковой утилиты» . Подробные указания также можно найти в следующей статье базы знаний: http://support.apple.com/kb/HT3910?viewlocale=ru RU.

## Установка программ iLife

Вы можете переустановить программы il ife, прилагающиеся к iMac, если Вы случайно удалили их или выполнили очистку диска.

## Чтобы установить программы iLife, прилагающиеся к компьютеру iMac. выполните следующие действия.

- 1 Вставьте установочный DVD-диск с программами, прилагаемый к компьютеру iMac.
- 2. Следуйте инструкциям, появляющимся на экране. На панели «Тип установки» нажмите «Настройка».
- 3 Когда установка будет завершена, нажмите «Закрыть».

# Другие проблемы

При возникновении неполадок в программах другого изготовителя обращайтесь к этому изготовителю. Изготовители программного обеспечения часто предлагают обновления программ на своих веб-сайтах.

Вы можете найти и установить самое новое программное обеспечение Apple с помощью модуля «Обновление программ» в Системных настройках. Компьютер iMac настроен на автоматическую проверку раз в неделю. Однако Вы можете настроить ежедневную или ежемесячную проверку. Вы также можете проверять наличие обновлений самостоятельно. Для получения дополнительной информации выберите пункт меню «Справка» > «Справка Мас» и введите для поиска «Обновление ПО»

#### **Если не удается вставить диск**

- Вставьте диск в накопитель, надавливая на него до тех пор, пока диск не исчезнет в компьютере iMac.
- Используйте только диски стандартного формата.

#### **Если не удается извлечь диск**

- Завершите программы, использующие диск, и нажмите на клавиатуре клавишу извлечения носителя  $(4)$ .
- Откройте окно Finder и нажмите значок извлечения диска рядом со значком диска в боковой панели или перетяните значок диска с Рабочего стола в Корзину.
- Выйдите из своей учетной записи пользователя, выбрав «Apple» ( $\bullet$ ) > «Завершить сеанс "имя пользователя"» (в меню появится имя Вашей учетной записи). Нажмите на клавиатуре клавишу извлечения носителя ( $\triangle$ ).
- Перезагрузите компьютер iMac, удерживая нажатой кнопку мыши.

#### **Если возникли затруднения при осуществлении прокрутки с помощью мыши**

- Если прокрутка затруднена или шарик прокрутки не вращается во все стороны, переверните мышь и очистите шарик, с силой вращая его.
- Дополнительную информацию Вы найдете в разделе [«Уход за мышью» на стр. 71](#page-70-0).

## **Если у Вас возникли проблемы при использовании компьютера iMac или при работе с Mac OS X**

• Если данное руководство не содержит ответов на Ваш вопрос, обратитесь за инструкциями по устранению неполадок к Справке Mac. В Finder выберите «Справка» > «Справка Mac».

• За подробными сведениями о выявлении и устранении неполадок и обновлении программ обратитесь к веб-сайту технической поддержки Apple по адресу: www.apple.com/ru/support.

#### Если настройки даты и времени периодически пропадают

• Возможно, необходимо заменить встроенный резервный аккумулятор. Контактную информацию по обслуживанию Apple Вы найдете в следующем разделе «Сервис и поддержка».

# <span id="page-59-0"></span>Сервис и поддержка

Компьютер іМас не содержит компонентов, подлежащих обслуживанию самим пользователем, за исключением клавиатуры, мыши и памяти. При необходимости сервисного обслуживания обратитесь в компанию Apple или доставьте компьютер iMac официальному поставщику услуг Apple. Дополнительную информацию о компьютере iMac Вы найдете в Интернете, в интерактивной справке, в Сведениях о системе и в программе «Проверка оборудования Apple».

#### Ресурсы Интернета

Информацию о сервисном обслуживании и поддержке в режиме онлайн Вы найдете на веб-сайте: www.apple.com/ru/support. Выберите Вашу страну во всплывающем меню. Вы можете выбрать «AppleCare Knowledge Base», проверить наличие обновлений ПО или обратиться за помощью в дискуссионные форумы Apple.

#### Справки на экране

Ответы на многие Ваши вопросы, а также инструкции и информацию по устранению неполалок Вы можете найти в Справке Мас, Выберите «Справка» > «Справка Мас».

#### Свеления о системе

Информацию о компьютере iMac Вы найдете в Сведениях о системе. Программа предоставляет сведения об установленном аппаратном и программном обеспечении, серийном номере и версии операционной системы, объеме установленной памяти и многое другое. Чтобы открыть Сведения о системе. в строке меню выберите «Apple» ( $\bullet$ ) > «Об этом компьютере» и нажмите кнопку «Подробнее».

# Сервис и поддержка AppleCare

Приобретая iMac, Вы получаете право на техническую поддержку в течение 90 дней и гарантийное обслуживание оборудования в течение одного года в розничном магазине Apple или в одном из официальных центров Apple по техническому обслуживанию, например у официального поставшика услуг Apple. Вы можете увеличить страховое покрытие, заключив договор «Программа защиты AppleCare». Соответствующую информацию Вы найдете на веб-сайте www.apple.com/ru/support/products или на веб-сайте из приведенного ниже списка

Если Вам необходима консультация, Вы можете обратиться по телефону в службу сервисной поддержки AppleCare за помощью при установке и загрузке программ, а также по основным вопросам устранения неполадок. Позвоните в ближайший центр поддержки (бесплатно в течение первых 90 дней). При звонке Вам нужно будет назвать дату покупки и серийный номер Вашего компьютера iMac.

*Примечание.* Вы имеете право на бесплатную телефонную поддержку в течение 90 дней со дня покупки; за телефонный звонок может взиматься плата.

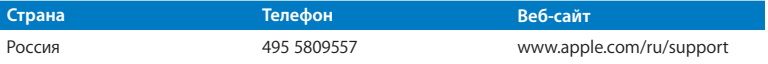

Номера телефонов могут меняться, к телефонным звонкам могут применяться междугородние и международные тарифы. Полный список Вы найдете на веб-сайте:

**www.apple.com/support/contact/phone\_contacts.html**

# Где находится серийный номер компьютера

Чтобы узнать серийный номер компьютера iMac, воспользуйтесь одним из следующих способов.

- Выберите меню «Apple» ( $\bullet$ ) > «Об этом компьютере». Под строкой «Mac OS X» нажмите номер версии. Последовательно нажимая, Вы увидите: «Версия», «Выпуск», а затем — «Серийный номер».
- Нажмите значок «Finder» и откройте «Программы» > «Служебные программы» > «Сведения о системе». Нажмите «Аппаратные средства» в панели «Содержание».
- Посмотрите внизу подставки iMac.

**5**

# **Важная информация в заключение**

**www.apple.com/ru/environment**

**Справка Mac Эргономика**

В целях личной безопасности и удобства работы на компьютере, а также во избежание повреждения оборудования, придерживайтесь следующих правил эксплуатации и ухода за iMac. Храните данные инструкции всегда под рукой, чтобы Вы или другие могли ими воспользоваться.

*УВЕДОМЛЕНИЕ.* Неправильное хранение или эксплуатация компьютера может привести к аннулированию гарантии производителя.

# Важная информация по безопасности

*ПРЕДУПРЕЖДЕНИЕ.* Несоблюдение следующих инструкций по безопасности может привести к возгоранию, поражению электрическим током, а также к другим травмам или повреждениям.

**Правила эксплуатации.** Установите iMac на устойчивую рабочую поверхность. Не вставляйте никакие предметы в вентиляционные отверстия.

**Вода и повышенная влажность.** Избегайте установки iMac вблизи источников жидкости, таких как напитки, умывальные раковины, ванны, душевые кабины и т.п. Защищайте iMac от влаги и таких погодных явлений как дождь, снег и туман.

**Питание.** Чтобы полностью отключить электропитание, вытащите вилку кабеля питания из розетки. При отсоединении кабеля удерживайте штекер, а не сам кабель. Всегда отключайте питание, прежде чем открывать компьютер iMac для установки памяти.

Отсоедините кабель питания (потянув за вилку, а не за кабель), кабель Еthernet или телефонный шнур в любой из следующих ситуаций:

- Вы хотите установить дополнительный модуль памяти;
- кабель или вилка питания износились или повреждены иным образом:
- внутрь корпуса попала влага;
- компьютер iMac попал под дождь или в условия повышенной влажности;
- компьютер iMac уронили, или поврежден корпус;
- Вы считаете, что компьютер iMac нуждается в техобслуживании или ремонте;
- Вы хотите протереть корпус (делайте это исключительно в соответствии с приведенными ниже рекомендациями).

*Важно.* Полностью отключить электропитание можно, вынув кабель питания из розетки. Убедитесь, что хотя бы один конец кабеля питания находится в пределах легкой досягаемости, что позволит Вам при необходимости отсоединить кабель питания компьютера iMac.

*ПРЕДУПРЕЖДЕНИЕ.* Прилагаемый кабель питания оборудован трехпроводной заземляющей вилкой (у которой есть третий, заземляющий контакт). Такая вилка подойдет только к розетке сети питания с заземлением. Если Вы не можете вставить вилку питания в розетку, потому что она не заземлена, обратитесь к сертифицированному электрику с просьбой установить заземленную розетку. Ни в коем случае не следует отказываться от использования заземляющей вилки питания.

#### **Технические характеристики источника питания**

- Â *Напряжение:* от 100 до 240 В переменного тока
- *Ток:* 3 А максимум
- Â *Частота:* от 50 до 60 Гц

**Предотвращение нарушений слуха.** Необратимая потеря слуха может быть вызвана использованием наушников-капель или обычных наушников при высоком уровне громкости. Настройте громкость звука на безопасный уровень. Со временем Вы можете привыкнуть к громкому звуку, который может казаться нормальным, но в действительности вредить Вашему слуху. Если Вы слышите звон в ушах или воспринимаете речь других как невнятную, прекратите использование наушников и проверьте слух у специалиста. Чем громче звук, тем быстрее он отрицательно скажется на слухе. Врачи рекомендуют бережно относиться к своему слуху.

- Ограничьте время использования обычных наушников или наушников-капель при высоком уровне громкости.
- Избегайте такого уровня громкости, который перекрывает внешний шум.
- Снижайте громкость, если Вы не слышите речь людей, разговаривающих с Вами.

**Деятельность, связанная с повышенным риском.** Данная компьютерная система не предназначена для использования при работе с ядерными установками, при осуществлении деятельности по управлению воздушными судами или коммуникационными системами, системами контроля движения воздушного транспорта или другим оборудованием, которое в случае неисправности компьютерной системы может привести к смерти, травмам или нанесению вреда окружающей среде.

## **Информация о лазере дисковода оптических дисков**

*ПРЕДУПРЕЖДЕНИЕ.* Осуществление настроек или выполнение операций, не предусмотренных в руководстве по эксплуатации оборудования, может привести к опасному облучению.

Дисковод оптических дисков iMac содержит лазер, безопасный при нормальных условиях эксплуатации, но способный причинить вред зрению при разборке дисковода. В целях Вашей личной безопасности доверяйте обслуживание данного оборудования только официальным сервисным центрам Apple.

*Важно.* Электрическое оборудование может представлять опасность при неправильной эксплуатации. Эксплуатация данного продукта или подобных продуктов должна производиться в присутствии взрослого. Доступ детей ко внутренним компонентам любого электрического прибора и кабелям воспрещен.

*ПРЕДУПРЕЖДЕНИЕ.* Не помещайте какие-либо объекты в вентиляционные отверстия корпуса. Это может представлять опасность и привести к повреждению компьютера.

### **Не производите ремонт самостоятельно**

Компьютер iMac не содержит компонентов, подлежащих обслуживанию самим пользователем, за исключением клавиатуры, мыши и памяти (см. раздел [«Установка модуля памяти» на стр. 37\)](#page-36-0). Не пытайтесь разбирать компьютер iMac. Если компьютер iMac нуждается в обслуживании, свяжитесь с авторизованным Apple поставщиком услуг или компанией Apple. См. раздел [«Сервис и поддержка»](#page-59-0)  [на стр. 60](#page-59-0).

При попытке разобрать компьютер iMac или установить какие-либо компоненты, за исключением модуля памяти, Вы можете повредить оборудование. Повреждения такого рода не подлежат ремонту за счет ограниченной гарантии на приобретенный Вами компьютер iMac.

# Важная информация по эксплуатации

*УВЕДОМЛЕНИЕ.* Невыполнение этих инструкций по эксплуатации может привести к повреждению iMac или другого имущества.

**Условия эксплуатации.** Эксплуатация iMac при характеристиках внешней среды вне указанных диапазонов может привести к снижению производительности.

- Â *Температура эксплуатации:* от 50° до 95° F (от 10° до 35° C)
- Â *Температура при хранении:* от -4° до 116° F (от -20° до 47° C)
- Â *Относительная влажность:* от 5% до 95% (без конденсации)
- Â *Максимальная высота эксплуатации:*  3048 метров (10000 футов)

Не используйте компьютер iMac при наличии значительного количества атмосферной пыли или дыма от сигарет, сигар, пепельниц, каминов или костров либо вблизи от ультразвуковых увлажнителей, в которых используется нефильтрованная водопроводная вода. Мельчайшие частицы пыли, возникающие в результате курения, приготовления пищи, горения или использования ультразвукового увлажнителя с нефильтрованной водой, могут (в редких случаях) попасть в вентиляционные отверстия iMac и при определенных условиях привести к небольшому помутнению внутренней поверхности стеклянной панели, покрывающей дисплей iMac.

**Включение iMac.**  Не включайте iMac, пока не установлены все внутренние и внешние компоненты. Работа на компьютере с отсутствующими компонентами представляет опасность и может привести к повреждению компьютера.

**Переноска iMac.**  Перед тем как поднимать iMac, выключите его и отсоедините все подключенные к нему кабели и шнуры. При поднятии или переноске iMac держите корпус за обе боковые стороны.

**Использование разъемов и портов.**  Никогда не пытайтесь силой вставить разъем в порт. При подключении устройства убедитесь, что в порт не попал сор, разъем соответствует порту и правильно ориентирован относительно порта.

**Использование дисковода оптических дисков.**  Дисковод SuperDrive в iMac поддерживает стандартные диски диаметром 12 см (4,7 дюйма). Диски неправильной формы или диски с диаметром менее 12 см (4,7 дюймов), не поддерживаются.

**Хранение iMac.**  Для хранения iMac в течение длительного времени поместите его в прохладное место (оптимальная температура 22° C).

# Уход за іМас

Во время очистки наружной поверхности компьютера iMac и его компонентов соблюдайте следующие рекомендации.

- Выключите компьютер iMac и отсоедините все кабели.
- Используйте мягкую увлажненную ткань без ворсинок для очистки наружной поверхности компьютера iMac. Не допускайте попадания влаги в отверстия. Не распыляйте жидкости непосредственно на компьютер iMac.
- Не пользуйтесь аэрозольными распрыскивателями, растворителями или абразивными средствами.

## Уход за экраном іМас

Для очистки экрана используйте ткань, входящую в комплект поставки компьютера iMac

#### Чтобы очистить экран iMac, выполните следующие действия.

- Выключите компьютер iMac и отсоедините все кабели.
- Смочите ткань, входящую в комплект компьютера iMac, или любую другую чистую мягкую ткань без ворсинок чистой водой и протрите экран. Не распыляйте жидкость непосредственно на экран.

## <span id="page-70-0"></span>**Уход за мышью**

Необходимо время от времени протирать мышь, чтобы удалить загрязнения и пыль. Используйте ткань без ворсинок, слегка смоченную водой. Не допускайте попадания влаги в отверстия и не пользуйтесь аэрозольными распылителями, растворителями или абразивными средствами.

Если с компьютером iMac Вы используете мышь Apple USB, переверните мышь и с силой повращайте шарик кусочком ткани, входящей в поставку компьютера iMac, или любой другой чистой мягкой тканью без ворсинок, чтобы удалить частицы, попавшие внутрь.

# Правила эргономики

В данном разделе приведены рекомендации по созданию удобной рабочей обстановки.

## **Клавиатура**

При работе с клавиатурой расслабьте плечи. Локти должны быть согнуты под прямым углом, а запястье и кисть руки должны образовывать прямую линию.

Чаще меняйте положение рук, чтобы не утомлять их. У некоторых пользователей в результате длительной работы за компьютером можгут возникать неприятные ощущения в кистях, запястьях и предплечьях. При появлении хронической боли или ощущения дискомфорта в кистях, запястьях или плечах и предплечьях обратитесь за консультацией к квалифицированному врачу.

## **Мышь**

Поместите мышь на одной высоте с клавиатурой в удобное для себя положение.

## **Экран**

Установите экран таким образом, чтобы его верхняя часть находилась немного ниже уровня глаз, когда Вы сидите перед клавиатурой. Оптимальное расстояние от глаз до экрана необходимо выбрать самостоятельно. Однако большинство пользователей предпочитают расстояние от 45 до 70 см (от 18 до 28 дюймов).

Установите экран таким образом, чтобы свести к минимуму блики и отражения на экране от искусственного и естественного освещения. С помощью такой подставки можно создать оптимальный угол наклона, снизив блики или удалив отражения на экране от искусственного и естественного освещения.

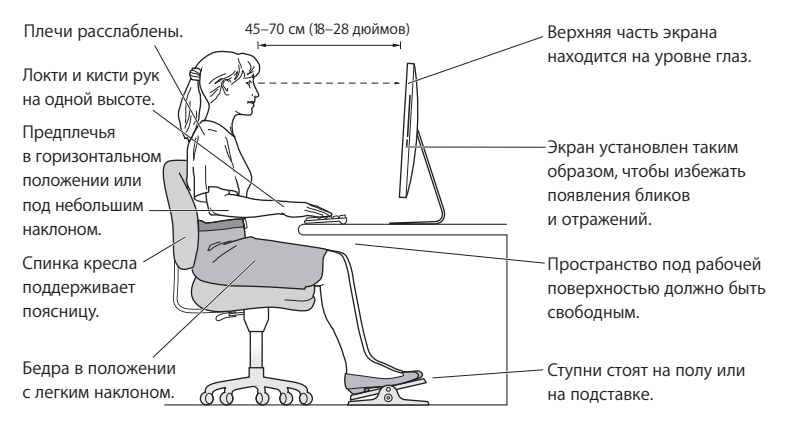
# **Кресло**

Лучше всего подходит прочное, удобное кресло с регулируемой высотой. Отрегулируйте высоту кресла так, чтобы колени находились в слегка согнутом положении, а ступни стояли на полу. Спинка кресла должна поддерживать спину (особенно поясничную область). Пользуясь инструкциями к креслу, подберите такое положение спинки кресла, чтобы она соответствовала естественному положению Вашего тела.

Возможно, понадобится приподнять сиденье, чтобы предплечья и кисти рук находились под правильным углом по отношению к клавиатуре. Если при этом ступни будут не полностью стоять на полу, можно воспользоваться подставкой для ног с регулируемыми высотой и наклоном. Вы также можете уменьшить высоту рабочего стола, чтобы не прибегать к помощи подставки для ног. В качестве альтернативы возможно использование стола с поддоном для клавиатуры, который находится ниже остальной рабочей поверхности.

Дополнительную информацию по эргономике Вы найдете на веб-сайте:

**www.apple.com/ru/about/ergonomics**

# Apple и окружающая среда

Apple Inc. серьезно относится к охране окружающей среды и сводит к минимуму влияние своих производственных процессов и продуктов на экологию.

Дополнительную информацию Вы найдете на веб-сайте:

**www.apple.com/ru/environment**

# **Regulatory Compliance Information**

### **FCC Compliance Statement**

This device complies with part 15 of the FCC rules. Operation is subject to the following two conditions: (1) This device may not cause harmful interference, and (2) this device must accept any interference received, including interference that may cause undesired operation. See instructions if interference to radio or television reception is suspected.

L'utilisation de ce dispositif est autorisée seulement aux conditions suivantes: (1) il ne doit pas produire de brouillage et (2) l'utilisateur du dispositif doit étre prêt à accepter tout brouillage radioélectrique reçu, même si ce brouillage est susceptible de compromettre le fonctionnement du dispositif.

### **Radio and Television Interference**

This computer equipment generates, uses, and can radiate radio-frequency energy. If it is not installed and used properly—that is, in strict accordance with Apple's instructions—it may cause interference with radio and television reception.

This equipment has been tested and found to comply with the limits for a Class B digital device in accordance with the specifications in Part 15 of FCC rules. These specifications are designed to provide reasonable protection against such interference in a residential installation. However, there is no guarantee that interference will not occur in a particular installation.

You can determine whether your computer system is causing interference by turning it off. If the interference stops, it was probably caused by the computer or one of the peripheral devices.

If your computer system does cause interference to radio or television reception, try to correct the interference by using one or more of the following measures:

- • Turn the television or radio antenna until the interference stops.
- • Move the computer to one side or the other of the television or radio.
- Move the computer farther away from the television or radio.
- Plug the computer into an outlet that is on a different circuit from the television or radio. (That is, make certain the computer and the television or radio are on circuits controlled by different circuit breakers or fuses.)

If necessary, consult an Apple Authorized Service Provider or Apple. See the service and support information that came with your Apple product. Or consult an experienced radio/television technician for additional suggestions.

*Important:* Changes or modifications to this product not authorized by Apple Inc. could void the EMC compliance and negate your authority to operate the product.

This product has demonstrated EMC compliance under conditions that included the use of compliant peripheral devices and shielded cables between system components. It is important that you use compliant peripheral devices and shielded cables (including Ethernet network cables) between system components to reduce the possibility of causing interference to radios, television sets, and other electronic devices.

*Responsible party (contact for FCC matters only):* Apple Inc. Corporate Compliance 1 Infinite Loop, MS 26-A Cupertino, CA 95014

## **Wireless Radio Use**

This device is restricted to indoor use when operating in the 5.15 to 5.25 GHz frequency band.

Cet appareil doit être utilisé à l'intérieur.

この製品は、周波数帯域 5.18 ~ 5.32 GHz で動作しているときは、 屋内においてのみ使用可能です。

# **Exposure to Radio Frequency Energy**

The radiated output power of this device is well below the FCC and EU radio frequency exposure limits. However, this device should be operated with a minimum distance of at least 20 cm between its antennas and a person's body and the antennas used with this transmitter must not be co-located or operated in conjunction with any other antenna or transmitter subject to the conditions of the FCC Grant.

# **FCC Bluetooth Wireless Compliance**

The antenna used with this transmitter must not be colocated or operated in conjunction with any other antenna or transmitter subject to the conditions of the FCC Grant.

# **Bluetooth Industry Canada Statement**

This Class B device meets all requirements of the Canadian interference-causing equipment regulations. Cet appareil numérique de la Class B respecte toutes les exigences du Règlement sur le matériel brouilleur du Canada.

# **Industry Canada Statement**

Complies with the Canadian ICES-003 Class B specifications. Cet appareil numérique de la classe B est conforme à la norme NMB-003 du Canada. This device complies with RSS 210 of Industry Canada.

## **Bluetooth Europe—EU Declaration of Conformity**

This wireless device complies with the R&TTE Directive.

# **Europe—EU Declaration of Conformity**

See www.apple.com/euro/compliance.

 $\epsilon$ 

# **European Community**

Complies with European Directives 72/23/EEC and 89/336/EEC.

# **Korea Warning Statements**

"당해 무선설비는 운용 중 전파혼신 가능성이 있음" "이 기기는 인명안전과 관련된 서비스에 사용할 수 없습니다"

# B급 기기(가정용 방송통신기기)

이 기기는 가정용(B급)으로 전자파적합등록을 한 기기로서 주로 가정에서 사용하는 것을 목적으로 하며. 모든 지역에서 사용할 수 있습니다.

# **Singapore Wireless Certification**

Complies with **IDA** Standards DR00063

# **Taiwan Wireless Statements**

#### 無線設備的警告磬明

經型式認證合格之低功率射頻電機,非經許可,公司、 商號或使用者均不得擅自變更頻率、加大功率或變更原 設計之特性及功能。低功率射頻電機之使用不得影響飛 **航安全及干擾合法通信;經發現有干擾現象時,應立即** 停用,並改善至無干擾時方得繼續使用。前項合法通信 指依罪信法規定作業之無線電通信。低功率射頻電機須 忍受合法通信或工業、科學及醫療用電波輻射性電機設 借之干瘪。

# 如有這 頻率:

#### 於 5.25GHz 至 5.35GHz 區域內操作之 無線設備的警告擊明

T作頻率 5 250 ~ 5 350GHz 該頻段限於室內使用。

### **Taiwan Class B Statement**

Class B 設備的警告聲明 NH<sub>1</sub>

### 警告

本電池如果更換不正確會有爆炸的危險 諸依製造商說明書處理用過之電池

# **VCCI Class B Statement**

## 情報処理装置等電波障害自主規制について

この装置は、情報処理装置等電波障害自主規制協議 会 (VCCI) の基準に基づくクラス B 情報技術装置で す。この装置は家庭環境で使用されることを目的と していますが、この装置がラジオやテレビジョン受 信機に近接して使用されると、受信障害を引き起こ すことがあります。

取扱説明書に従って正しい取扱をしてください。

#### **Россия**

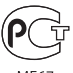

MF67

### **Мышь: лазерный продукт Класса 1**

Мышь Apple Magic Mouse относится к лазерным продуктам Класса 1 в соответствии с директивой IEC60825-1 A1 A2 и 21 CFR 1040.10 и 1040.11, с учетом исключений, содержащихся в уведомлении Laser Notice №. 50 от 26 июля 2001 г.

*Внимание!* Изменение данного устройства может привести к опасному радиационному излучению. В целях Вашей личной безопасности доверяйте обслуживание данного оборудования только официальным сервисным центрам Apple.

Эксплуатация лазерных продуктов Класса 1 безопасна при разумном соблюдении требований директив IEC 60825-1 и 21 CFR 1040. Однако в любом случае не рекомендуется направлять прямой лазерный луч в глаза человека.

#### **Информация о внешнем модеме USB**

Подсоединяя компьютер iMac к телефонной линии с помощью внешнего USB-модема, ознакомьтесь с прилагаемой к модему технической документацией провайдера услуг телекоммуникационной связи.

# **ENERGY STAR**®  **Compliance**

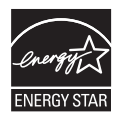

As an ENERGY STAR® partner, Apple has determined that standard configurations of this product meet the ENERGY STAR® guidelines for energy efficiency. The ENERGY STAR® program is a partnership with electronic equipment manufacturers to promote energy-efficient products. Reducing energy consumption of products saves money and helps conserve valuable resources.

This computer is shipped with power management enabled with the computer set to sleep after 10 minutes of user inactivity. To wake your computer, click the mouse or press any key on the keyboard.

For more information about ENERGY STAR® , visit: www.energystar.gov

#### *Türkiye*

EEE Yönetmeliğine (Elektrikli ve Elektronik Eşyalarda Bazı Zararlı Maddelerin Kullanımının Sınırlandırılmasına Dair Yönetmelik) uygundur.

### 中国

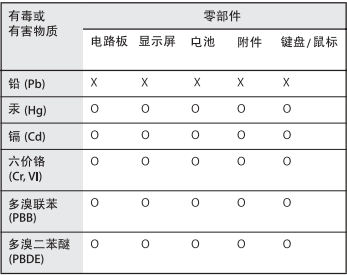

O: 表示该有毒有害物质在该部件所有均质材料中的含量均在 SJ/T 11363-2006 规定的限量要求以下。

X: 表示该有毒有害物质至少在该部件的某一均质材料中的含 量超出 SJ/T 11363-2006 规定的限量要求。

根据中国电子行业标准 SI/T11364-2006 和相关的中国 政府法规,本产品及其某些内部或外部组件上可能带 有环保使用期限标识。取决于组件和组件制造商, 产 品及其组件上的使用期限标识可能有所不同。组件上 的使用期限标识优先于产品上任何与之相冲突的或不 同的环保使用期限标识。

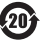

# **Информация об утилизации и вторичной переработке**

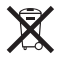

Этот символ означает, что утилизация данного изделия должна производиться надлежащим образом, в соответствии с местными законами и законодательными актами. По окончании срока эксплуатации данного изделия обратитесь к компании Apple или к местным органам власти, чтобы узнать о возможных способах утилизации.

Сведения о программе компании Apple по утилизации отходов можно найти на веб-сайте: www.apple.com/ru/environment/recycling.

*Brazil—Disposal Information:*

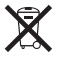

*Brasil: Informações sobre eliminação e reciclagem*

O símbolo indica que este produto e/ou sua bateria não devem ser descartadas no lixo doméstico. Quando decidir descartar este produto e/ou sua bateria, faça-o de acordo com as leis e diretrizes ambientais locais. Para informações sobre o programa de reciclagem da Apple, pontos de coleta e telefone de informações, visite www. apple.com/br/environment.

#### *Европейский Союз – информация об утилизации*

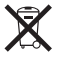

Вышеуказанный символ означает, что, в соответствии с местными законами и законодательными актами, утилизация данного изделия должна производиться отдельно от бытовых отходов По окончании срока эксплуатации сдайте данное изделие в пункт сбора отходов, установленный местными органами власти. Некоторые пункты сбора отходов производят бесплатный прием изделий. Раздельный сбор и утилизация данного изделия способствуют сохранению природных ресурсов и охране здоровья и окружающей среды.

*Внимание!* Пи установке батареи неправильного типа существует опасность взрыва. Утилизацию аккумуляторов следует производить в соответствии с указаниями данного руководства.

*Achtung:* Wenn die Batterie nicht mit dem richtigen Batterietyp ersetzt wird, besteht Explosionsgefahr. Entsorgen Sie verbrauchte Batterien gemäß der Anweisungen in diesem Handbuch.

*Attenzione:* C'è rischio di esplosione se la batteria viene sostituita con un tipo di batteria non corretto. Smaltire le batterie usate secondo le istruzioni riportate in questo manuale.

*VARNING:* Om batteriet ersätts med ett batteri av fel typ finns det risk för explosion. Lämna in batteriet för återvinning i enlighet med anvisningarna i denna handbok.

#### **Информация об утилизации аккумулятора**

Утилизируйте аккумуляторы в соответствии с местными законами об окружающей среде.

*California:* The coin cell battery in the optional Apple Remote contains perchlorates. Special handling and disposal may apply. Refer to: www.dtsc.ca.gov/hazardouswaste/perchlorate

*Deutschland:* Dieses Gerät enthält Batterien. Bitte nicht in den Hausmüll werfen. Entsorgen Sie dieses Gerätes am Ende seines Lebenszyklus entsprechend der maßgeblichen gesetzlichen Regelungen.

Das Gerät enthält Batterien. Diese gehören nicht in den Hausmüll. Sie können verbrauchte Batterien beim Handel oder bei den Kommunen unentgeltlich abgeben. Um Kurzschlüsse zu vermeiden, kleben Sie die Pole der Batterien vorsorglich mit einem Klebestreifen ab.

*Nederlands:* Gebruikte batterijen kunnen worden ingeleverd bij de chemokar of in een speciale batterijcontainer voor klein chemisch afval (kca) worden gedeponeerd.

*Taiwan:*

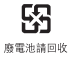

 $#$  Apple Inc.

© 2010 Apple Inc. Все права защищены.

Согласно законодательству об авторском праве, данное руководство нельзя копировать, полностью или частично, без письменного разрешения компании Apple.

Для обеспечения точности информации, изложенной в данном руководстве, приложены все усилия. Apple не несет ответственности за возможные опечатки или описки.

Apple 1 Infinite Loop Cupertino, CA 95014 408-996-1010 www.apple.com

Логотип Apple является товарным знаком компании Apple Inc., зарегистрированным в США и других странах. Использование «клавиатурного» логотипа Apple (Option (-c)-Shift-K) в коммерческих целях без предварительного письменного разрешения компании Apple может рассматриваться как нарушение авторского права на товарный знак и недобросовестная конкуренция в нарушение федеральных законов.

Apple, логотип Apple, AirPort, AirPort Extreme, Cover Flow, Exposé, FireWire, GarageBand, iCal, iChat, iLife, iMac, iMovie, iPhone, iPhoto, iPod, iSight, iTunes, Keynote, Mac, Mac OS, Photo Booth, QuickTime, Safari, Snow Leopard, Spotlight, SuperDrive и Time Machine являются товарными знаками Apple Inc., зарегистрированными в США и других странах.

Finder, логотип FireWire, iPad и Multi-Touch являются товарными знаками Apple Inc.

AppleCare, Apple Store и iTunes Store являются знаками обслуживания Apple Inc., зарегистрированными в США и других странах.

ENERGY STAR® является товарным знаком, зарегистрированным в США.

Словесный товарный знак и логотипы Bluetooth® являются зарегистрированными товарными знаками и принадлежат компании Bluetooth SIG, Inc. Любое использование этих знаков компанией Apple выполняется по лицензии.

Названия других компаний и продуктов, упомянутых в данном руководстве, могут являться товарными знаками соответствующих компаний. Продукты сторонних фирм упоминаются исключительно для информации, а не с целью одобрения или рекомендации. Apple не берет на себя никакой ответственности за эксплуатационные качества и использование этих продуктов.

Произведено по лицензии компании Dolby Laboratories. Dolby, Pro Logic и символ сдвоенной буквы D являются товарными знаками компании Dolby Laboratories. Конфиденциальные неопубликованные работы, © 1992–1997 Dolby Laboratories, Inc. Все права защищены. Опубликовано одновременно в США и Канаде.